# WHITE FILE CREATION

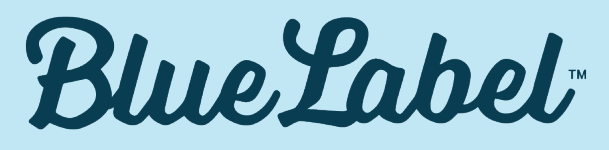

**DIGITAL PRINTING** 

# FILE PREPARATION FOR WHITE INK

Spot white ink is used to provide an ink surface on colored or darker substrates. It can be used on transparent substrates as well to provide ink surface or contrast between semi-transparent and opaque images.

#### Flood coats vs. spot applications

Flood coats of white ink cover the entire surface of a substrate, and require no additional file preparation. However, spot applications are applied to the substrate during prepress work, therefore they require additional file preparation.

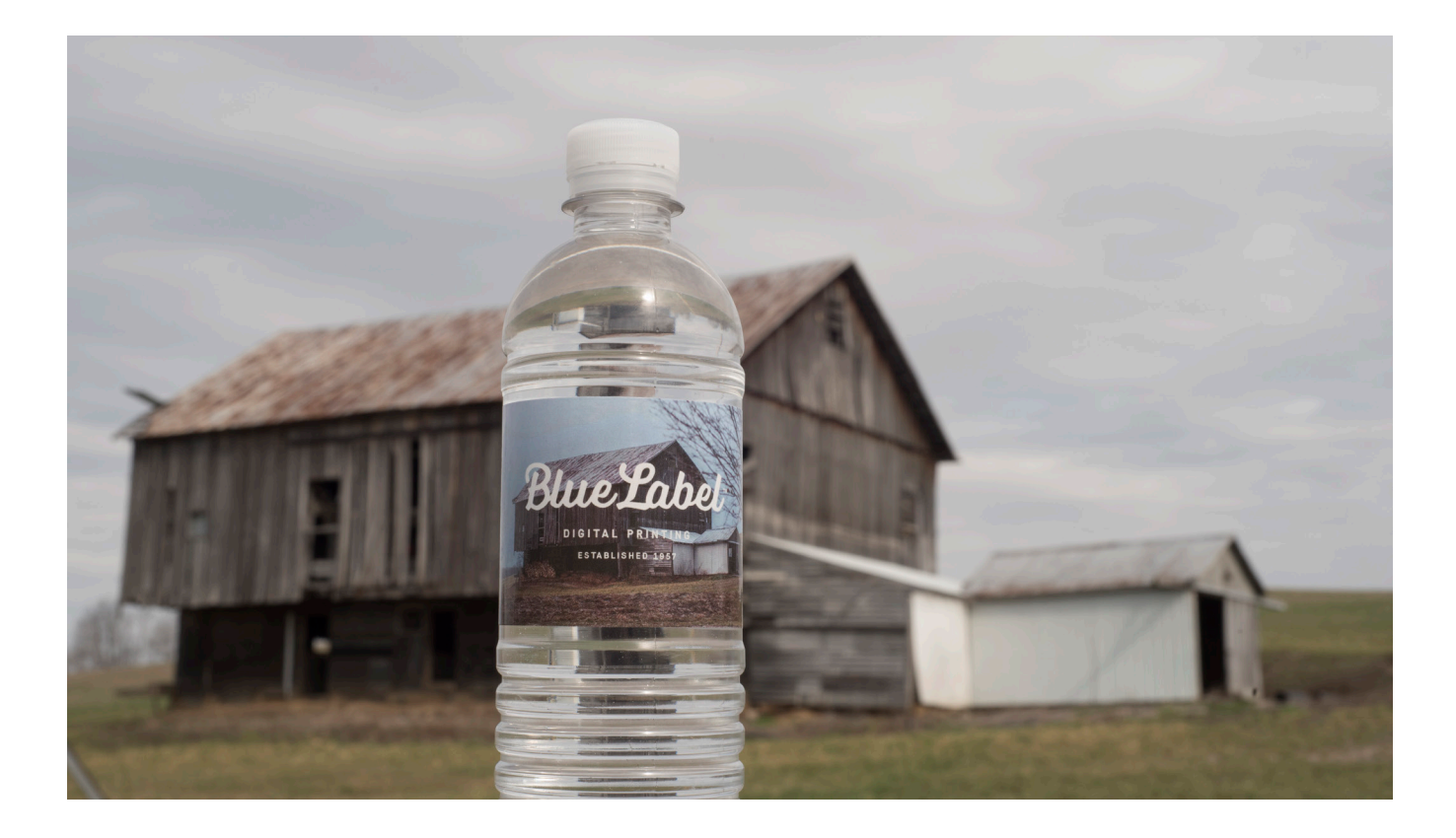

**Blue Label** DICITAL PRINTING

**TELEPHONE: (866) 506 2583**

**ADDRESS: 3760 LANCASTER NEW LEX RD. SE LANCASTER, OHIO 4310**

**DIGITAL: INFO@BLUELABELDIGITAL.COM WWW.BLUELABELDIGITAL.COM**

## WHITE INK SETUP - ADOBE ILLUSTRATOR **Ai**

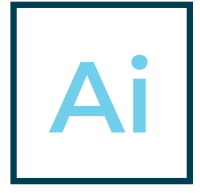

- 1. Create a spot color swatch and name it "White Ink"; it is generally recommended to define this as 100% magenta.
- 2. Create a new Layer named "White Ink" and move it to the top.
- 3. Create or select the elements that will be white in the final label or print and change them to the newly created "White Ink" swatch (it will look Magenta, but it will print white).
- 4. Ensure that you're converting and text to outline.
- 5. In the file, select the shapes and elements to receive white ink coverage. Within the Window menu, open the Attributes pane and check the "Overprint Fill" (and "Overprint Stroke" if applicable) box.
- 6. Save as a High Quality Print PDF and review the saved PDF. The white ink should appear semi-transparent.

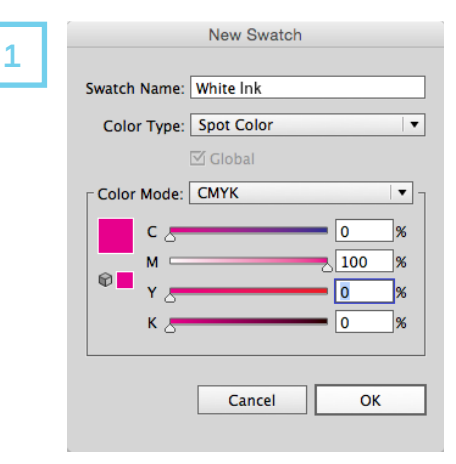

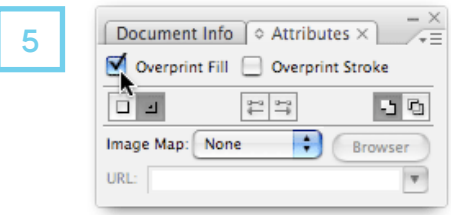

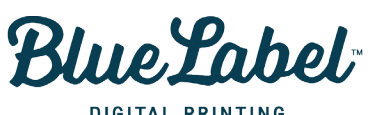

**TELEPHONE: (866) 506 2583**

**ADDRESS: 3760 LANCASTER NEW LEX RD. SE LANCASTER, OHIO 4310**

**DIGITAL: INFO@BLUELABELDIGITAL.COM WWW.BLUELABELDIGITAL.COM**

## WHITE INK SETUP - ADOBE PHOTOSHOP

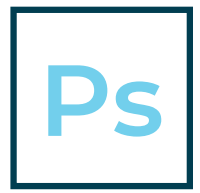

- 1. Open the "Channels" panel and create a new "Spot Channel". Name this new channel "White Ink," and for consistency, make the color magenta.
- 2. Identify which elements will be white or need to have white ink behind them.
- 3. Select the layer you wish to make white (CTRL+Click on layer on Windows, Command+Click on layer on Mac).
- 4. Once again, open the "Channels" panel and select the "White Ink" spot channel.
- 5. Navigate to the "Edit" menu, select "Fill," and fill the selection on the White Ink spot channel with black.
- 6. Once this is copmlete, the contents of the layer should have a magenta color over it, and the Spot Channel thumbnail will include the contents of the layer.
- 7. Save as PDF. When saving as PDF, ensure that "Spot Colors" is checked.

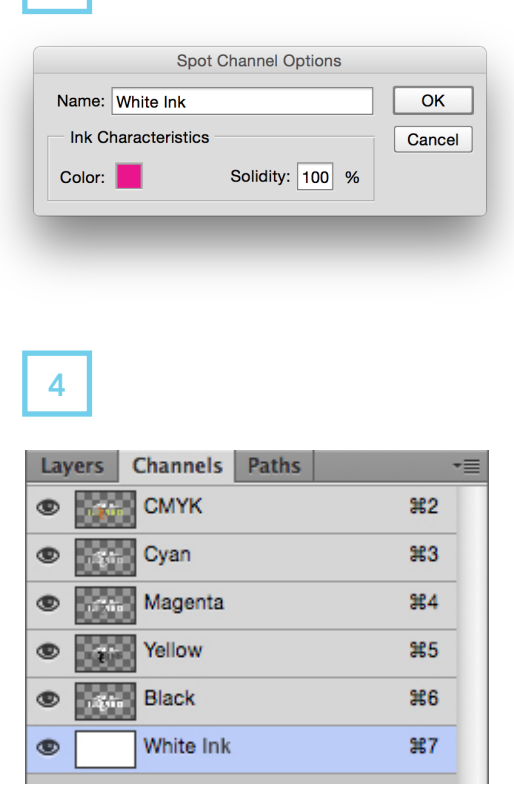

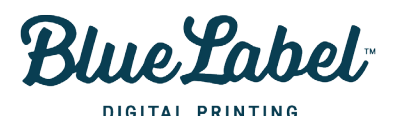

**TELEPHONE: (866) 506 2583**

**ADDRESS: 3760 LANCASTER NEW LEX RD. SE LANCASTER, OHIO 4310**

**DIGITAL: INFO@BLUELABELDIGITAL.COM WWW.BLUELABELDIGITAL.COM**

1